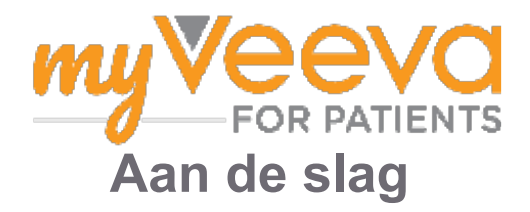

## **Hallo en welkom**

Als u aan een klinische studie meedoet, moet u een aantal activiteiten uitvoeren. Voor deze studie gebruikt u de MyVeeva for Patients-app om ze uit te voeren. Deze activiteiten kunnen het volgende omvatten:

- Ondertekenen van toestemmingsformulieren
- Beantwoorden van enquêtes
- Bekijken van aanstaande bezoeken en deelnemen aan videobezoeken

Alle informatie die we verzamelen, wordt vertrouwelijk behandeld en kan alleen ingezien worden door uw studieteam.

U kan onze app ook 24 uur per dag, 7 dagen per week gebruiken om aanstaande bezoeken en gedane taken bij te houden.

## **Taken**

Het beheren van uw studieactiviteiten kan moeilijk zijn, dus we houden alles wat u moet doen bij op één plek. Het tabblad Taken heeft drie onderdelen:

- **Vandaag:** Alle formulieren, enquêtes en bezoeken die beschikbaar zijn om in te vullen of die vandaag ingediend moeten worden. Optionele enquêtes vindt u ook in dit gedeelte, wanneer het nodig is.
- **Morgen:** Alle formulieren, enquêtes en bezoeken die morgen uitgevoerd moeten worden.
- **Aanstaande bezoeken:** Aanstaande videobezoeken of bezoeken in persoon

Om te zien welke taken u al gedaan hebt, selecteert u **Bekijk gedaan.**

#### **Kan geen taak selecteren?**

Als u een taak niet kan selecteren, is ze mogelijk nog niet beschikbaar. Kijk naar de datum en tijd **E** onder de titel om te zien wanneer ze beschikbaar zal zijn.

### **Meldingen**

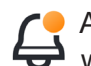

Als u een e-mailadres opgegeven hebt, sturen we e-mailberichten wanneer er taken toegewezen Worden en wanneer ze ingediend moeten worden.

#### **Gebruikt u een telefoon of tablet?**

We raden u aan om pushmeldingen in te schakelen, zodat uw apparaat u eraan herinnert wanneer de taken moeten worden uitgevoerd.

U schakelt dit als volgt in:

- 1. **Open het tabblad Account**
- 2. **Selecteer Instellingen.**
- 3. **Selecteer het pictogram Openen naast Meldingen.**
- 4. **Schakel pushmeldingen in.** Gebruik de instellingen van uw apparaat.

## **Ondertekenen van toestemmingsformulieren**

Voordat u aan een studie kan deelnemen, moet u minstens één toestemmingsformulier ondertekenen.

Als uw studieteam elektronische formulieren heeftk, kan u ze ondertekenen met behulp van deze app. U ondertekent de formulieren als volgt:

- 1. Open het tabblad Taken  $(\checkmark)$ .
- 2. **Selecteer het formulier.**

#### **Vergrendeld formulier?**

Dat betekent dat u het document kan lezen, maar dat u nog geen toegang hebt om het te ondertekenen. Mogelijk moet u eerst andere documenten ondertekenen, of uw studieteam zal u een code geven wanneer u het kan ondertekenen.

#### 3. **Lees het formulier.**

#### **Hebt u vragen?**

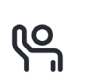

딥

U kan uw studieteam om hulp vragen door de knop **meer opties**  in de koptekst te selecteren en vervolgens

**Vraag om hulp bij de studie**

- 4. **Onderteken het formulier.** U kan het formulier op een van de volgende manieren ondertekenen:
	- Klik of tik op het handtekeningenblok om te ondertekenen.
	- Zet uw handtekening in het handtekeningveld en selecteer **Toepassen**.
- 5. **Stuur het formulier naar uw studieteam.**  Selecteer **Indienen**

# **Neem deel aan een videobezoek**

Als uw studieteam videobezoeken voor u heeft gepland, kan u deelnemen aan de bezoeken vanaf uw apparaat in plaats van in de praktijk van het studieteam.

Als u een videobezoek gepland hebt staan, kan u hier als volgt aan deelnemen:

- 1. Open het **tabblad Taken**  $\oslash$ .
- 2. Selecteer het videobezoek waaraan u wilt deelnemen.
- 3. Selecteer **Deelnemen aan vergadering**

# **Beantwoord enquêtes**

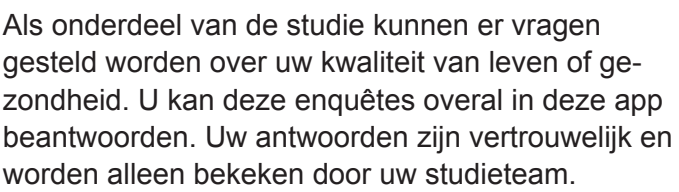

Wanneer er een nieuwe enquête beantwoord moet worden, ontvangt u een melding in uw e-mail of app.

Zo kan u een enquête beantwoorden:

- 1. Open het tabblad Taken  $\oslash$ .
- 2. **Selecteer de enquête.**
- 3. **Selecteer OK.** De enquête wordt geopend.
- 4. **Beantwoord de enquêtevragen.** U kan omhoog scrollen om vragen te bekijken die u al beantwoord hebt.
- 5. **Selecteer Indienen.** Uw antwoorden op de enquête worden naar uw studieteam gestuurd.

Voor grotere enquêtes kan u, als u met deze enquêtes begint voordat ze ingediend moeten worden, een pauze nemen en later terugkomen om ze af te ronden vóór de uiterste datum en tijd.

Als u een pauze neemt tijdens het beantwoorden van een enquête, zal deze bij terugkomst nog steeds beschikbaar zijn op het tabblad Taken en zal u de optie "**Hervatten**" zien. Wanneer u de enquête selecteert, gaat u verder vanaf waar u gestopt was.

# **Hulp nodig?**

Als u een vraag hebt - maak u geen zorgen! U kan op elk moment uw studieteam om hulp vragen.

Selecteer de knop **Vraag om studiehulp** in het tabblad Studie  $\boxed{+}$ .

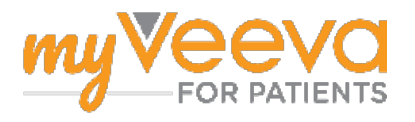